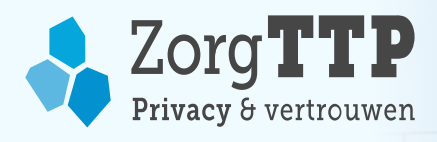

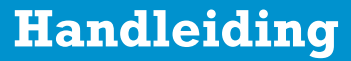

Memo

# **Installatie en Gebruik Privacy- en Verzend Module (PVM) CohortZoekVraag Stichting Palga**

<span id="page-0-0"></span>**1.** Handhaven vertrouwelijkheid gegevens

*Met deze applicatie wordt persoonlijke gezondheidsinformatie gepseudonimiseerd. Door het toepassen van privacy enhancing techniques de herleidbaarheid naar de persoon voorafgaand aan de verzending zoveel mogelijk beperkt. Voor de correcte werking van deze software is het van belang om te verwerken bestanden conform de verwachte specificaties aan te bieden. Het niet conform de specificaties aanbieden van gegevens kan ertoe leiden dat de gegevens wordt onbeschermd verzonden worden.* 

*Bij het verwerken van persoonlijke gezondheidsinformatie is het belangrijk bewust te zijn van de grote mate van vertrouwelijkheid van die gegevens. Verwerk daarom voor uw eerste aanlevering of bij twijfel over de juistheid van het aan te bieden bestand altijd eerst een testbestand met fictieve persoonsgegevens.* 

## <span id="page-0-1"></span>**2.** Inleiding

Dit is de handleiding voor installatie en gebruik van de Privacy- en Verzend Module Cohort Zoek Vraag (PVM Palga CHZ). Met deze software worden persoonsgegevens in bestandsaanleveringen gepseudonimiseerd. De PVM is verantwoordelijk voor het maken van pseudoniemen, het verwijderen ofaggregeren van de oorspronkelijke persoonsgegevens en het automatisch verzenden van de aanlevering aan de ontvangende organisatie.

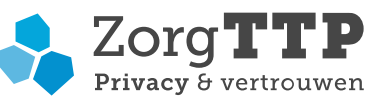

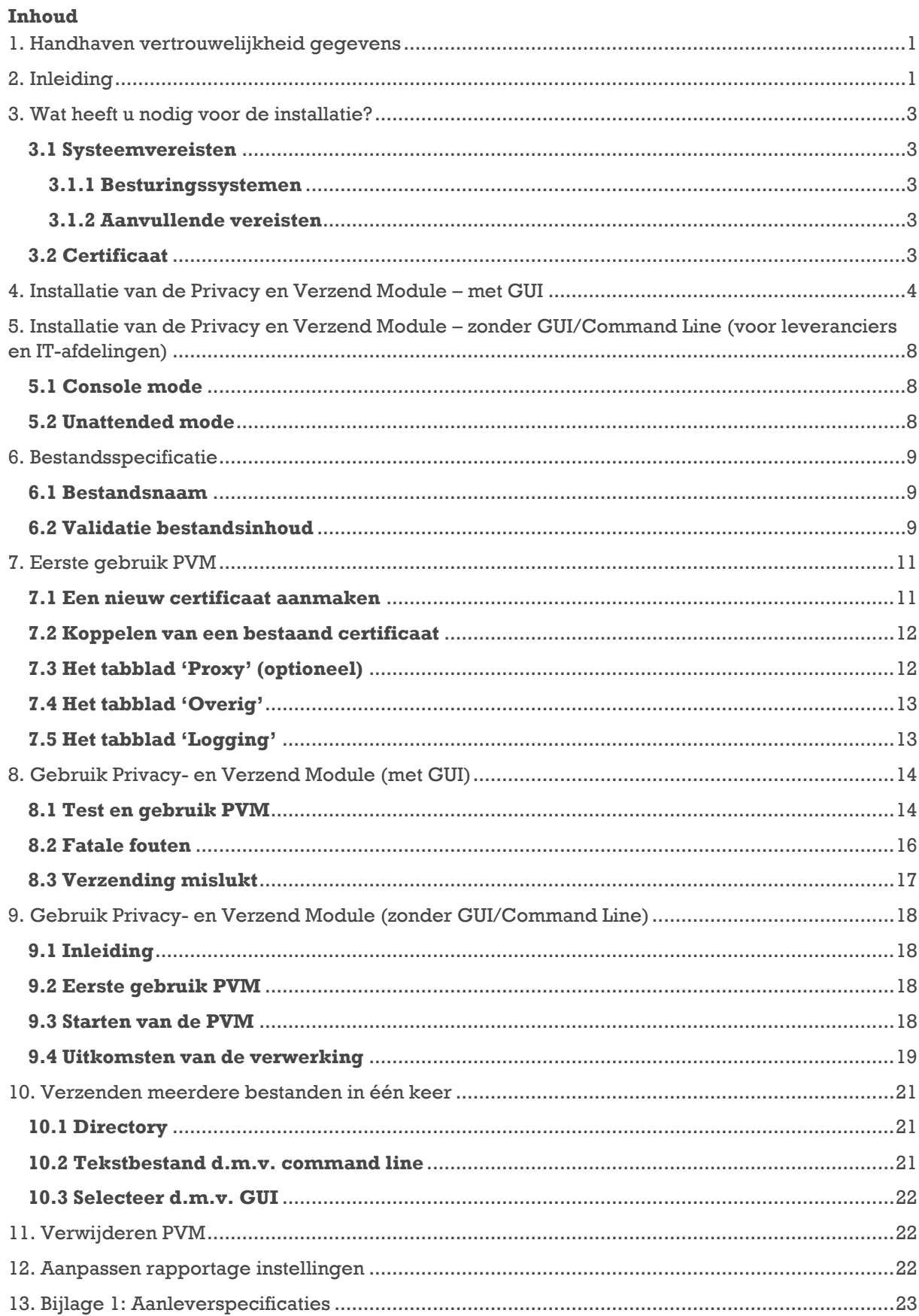

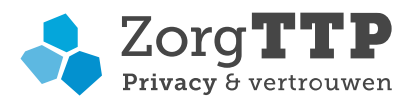

## <span id="page-2-0"></span>**3. Wat heeft u nodig voor de installatie?**

Voordat u begint met de installatie van de PVM is het belangrijk om te controleren of alle voor installatie noodzakelijke zaken aanwezig zijn. In de volgende paragraaf worden deze vereisten beschreven.

## <span id="page-2-2"></span><span id="page-2-1"></span>**3.1 Systeemvereisten**

## **3.1.1 Besturingssystemen**

De PVM is getest en werkend bevonden op de volgende besturingssystemen:

- Windows 10
- MacOS
- Linux

# <span id="page-2-3"></span>**3.1.2 Aanvullende vereisten**

• Vrije schijfruimte

De installatie van de PVM neemt ongeveer 50 MB schijfruimte in beslag. Tijdens het verwerken van de aanleveringen geldt de vuistregel dat minimaal 2x de grootte van het te verwerken bestand vrij beschikbaar dient te zijn.

• Verbindingsmogelijkheden

Om de PVM te kunnen installeren heeft u een computer met internetverbinding nodig waarop u software mag installeren. De PVM dient contact te kunnen maken met de website [https://www.zorgttp.nl.](https://www.zorgttp.nl/) Deze website wordt gebruikt voor het uitvoeren van het verzenden van de beveiligde bestanden.

Een uitgebreide beschrijving voor de benodigde verbindingen, kunt u vinden op <https://www.zorgttp.nl/ufaqs/welke-uitgaande-verbindingen-maakt-de-pvm/>

• Java

Voor het gebruik van de PVM is Java vanaf versie JRE 17 (Java 17.0) noodzakelijk. De PVM is getest en werkend bevonden op Java 17.

U kunt er voor kiezen Java 17 of hoger zelf te installeren. In het geval van Windows of MacOS kunt u er ook voor kiezen de PVM tijdens de installatie automatisch Java versie 17 te laten installeren op uw computer. Let op! In het geval van Linux moet u zelf Java installeren.

In het geval dat u ervoor kiest de PVM Java te laten installeren, zal de benodigde vrije schijfruimte met 150 MB toenemen.

## <span id="page-2-4"></span>**3.2 Certificaat**

De PVM maakt gebruik van digitale certificaten voor het beveiligen van de te verzenden gegevens. Een certificaat is een klein bestand met sleutels die uniek zijn voor u als aanleverende partij. Aan de hand van het certificaat kan de afzender van een bericht worden vastgesteld. Om de PVM te kunnen gebruiken dient u na de installatie in de PVM het certificaat aan te maken. U kunt hiervoor contact opnemen met de Servicedesk van ZorgTTP.

Contactgegevens servicedesk ZorgTTP:

Telefoon : 030-6378708 Email : [servicedesk@zorgttp.nl](mailto:servicedesk@zorgttp.nl)

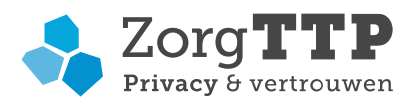

## <span id="page-3-0"></span>**4. Installatie van de Privacy en Verzend Module – met GUI**

Open de voor uw OS toepasselijke installer om de installatie te starten. Windows: Palga PVM CHZ\_windows-x64.exe Linux: Palga PVM CHZ\_unix.sh MacOS: Palga PVM CHZ\_macos.dmg

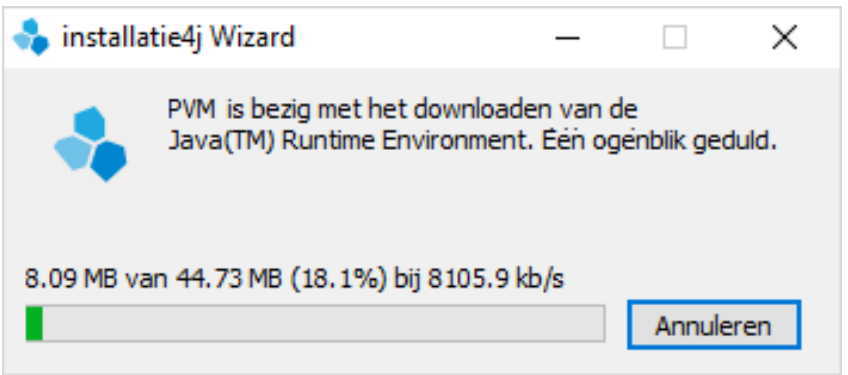

Wanneer u de installer heeft geopend, verschijnt onderstaand scherm:

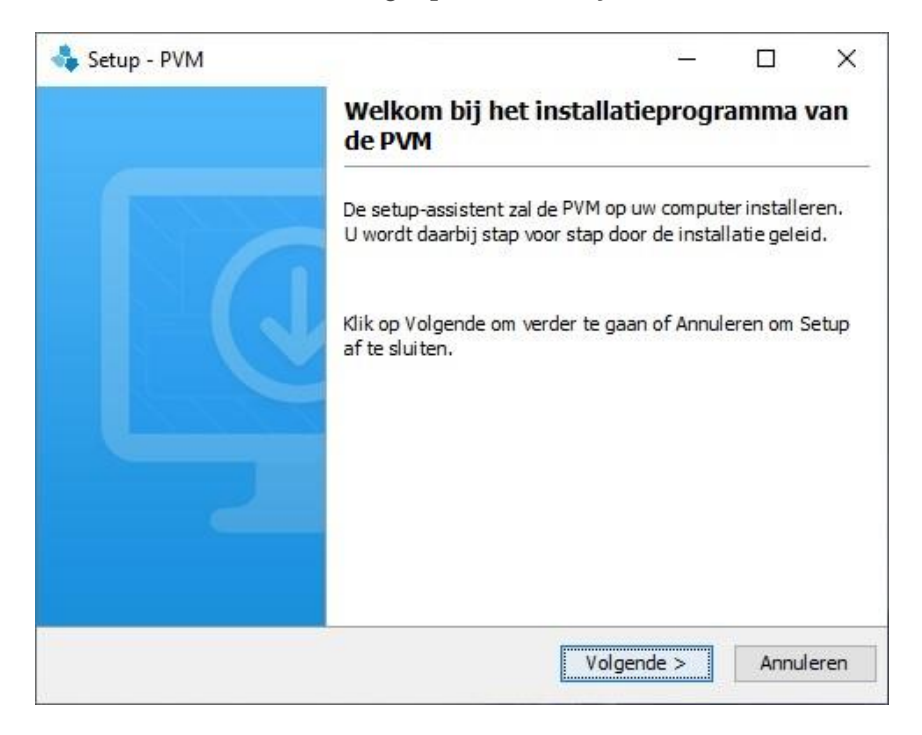

Klik op 'Volgende'.

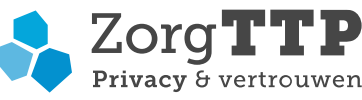

U dient de licentieovereenkomst in onderstaand scherm te accepteren.

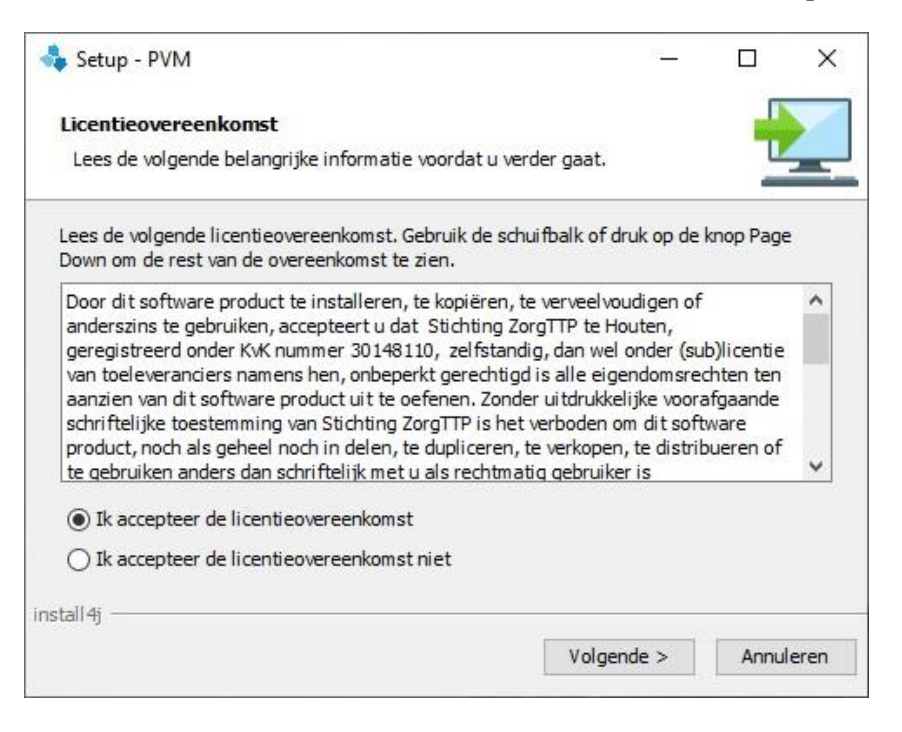

Klik op 'Volgende'. Er zal nu gevraagd worden om een werk folder te kiezen. Een werk folder is een folder die gebruikt wordt om tijdelijke bestanden in weg te schrijven.

Let op! Het is noodzakelijk dat u in de werk folder lees- en schrijfrechten heeft.

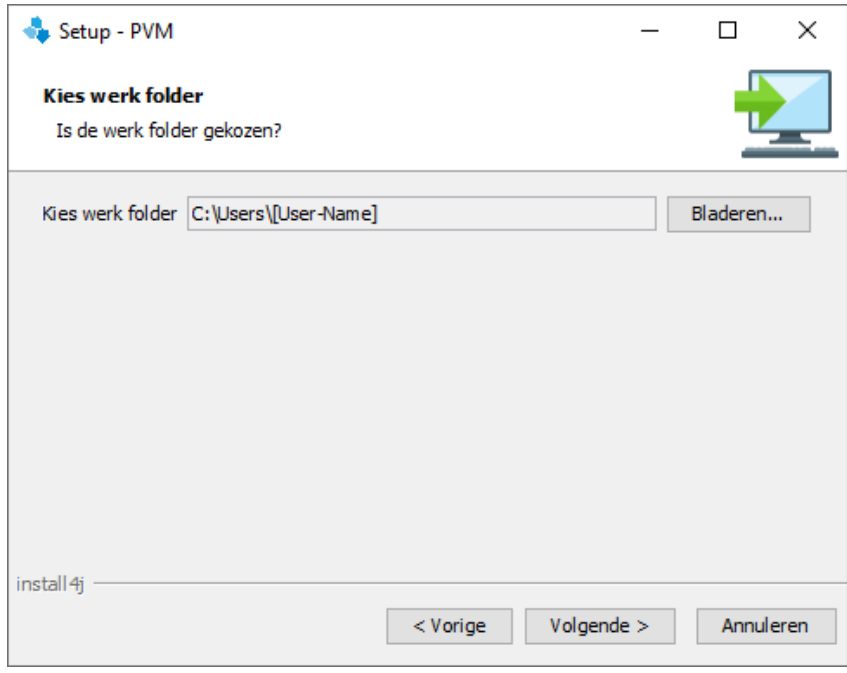

Kies uw werk folder en klik op 'Volgende'.

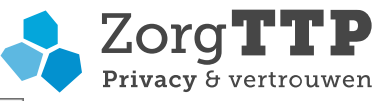

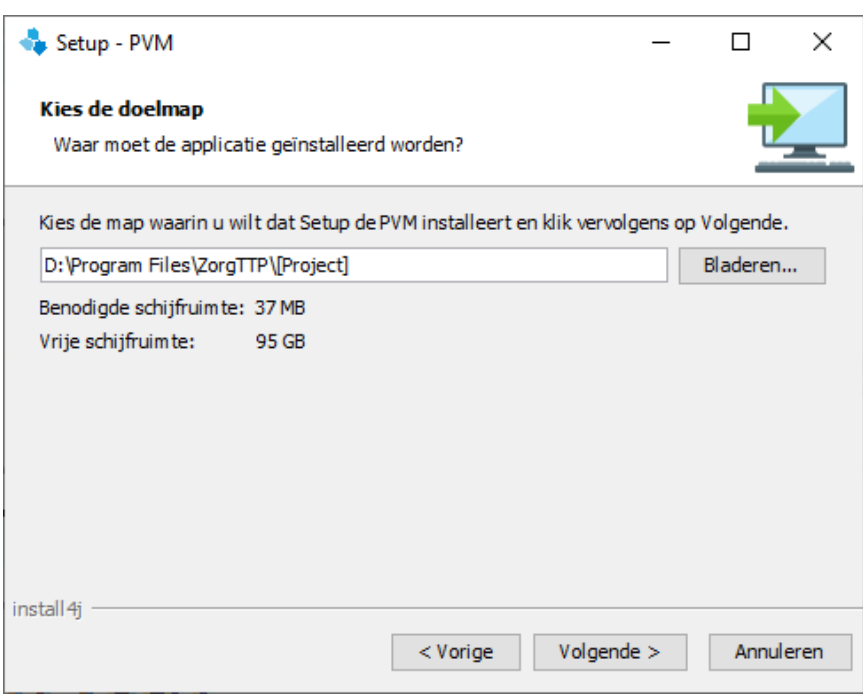

De installer zal de applicatie in principe in de map 'Program Files\ZorgTTP\(Project)' plaatsen. Met de knop 'Bladeren' kan een specifieke installatie map worden geselecteerd. Nadat u de installatie map heeft bepaald, klikt u op 'Volgende'.

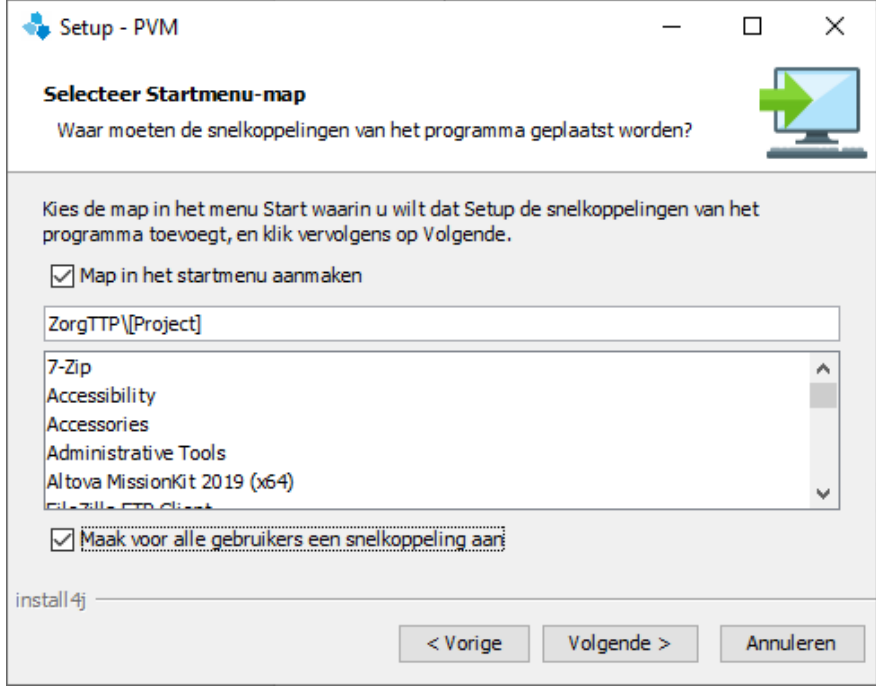

Klik op 'Volgende'.

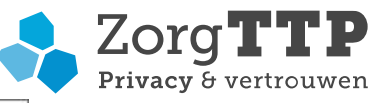

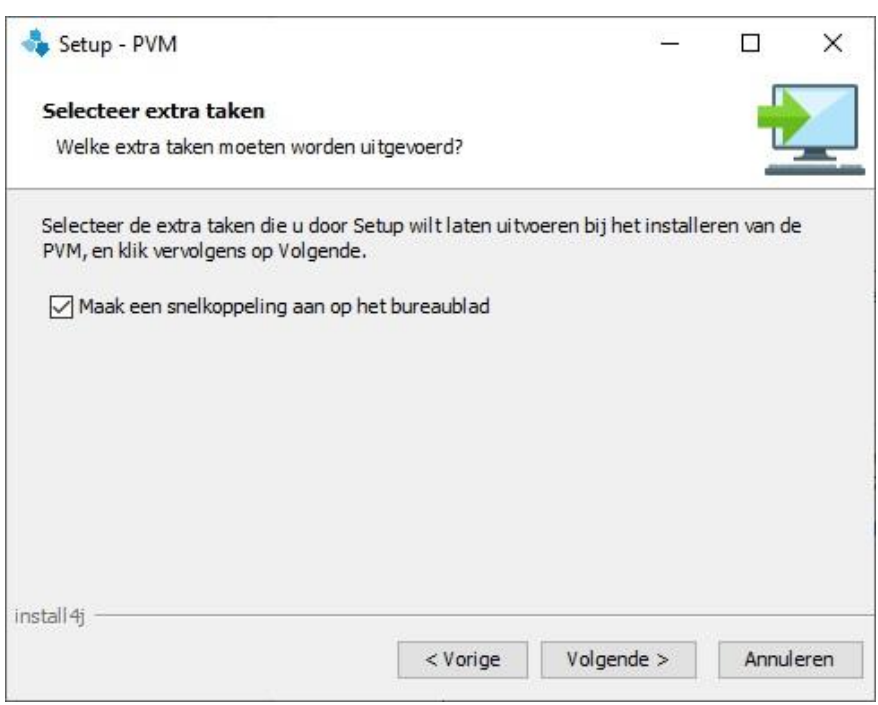

Klik op 'Volgende'.

De installatie is geslaagd. Klik op "Voltooien" om het scherm te sluiten. Hiermee is de installatie van de PVM afgerond.

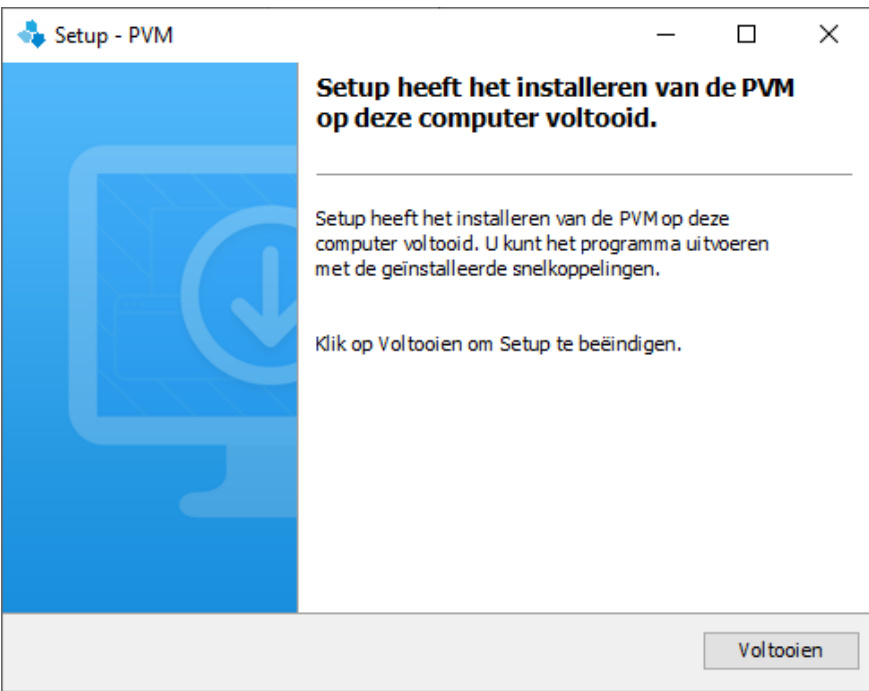

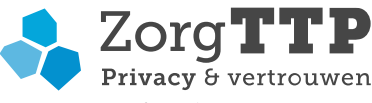

# <span id="page-7-0"></span>**5. Installatie van de Privacy en Verzend Module – zonder GUI/Command Line (voor leveranciers en IT-afdelingen)**

Naast de installatie met GUI (Graphical User Interface) kan de PVM op twee andere manieren zonder GUI worden geïnstalleerd. Deze manieren zijn de 'Console mode' en de 'Unattended mode'

- Console mode: er zal er een interactie met de gebruiker op de gebruikte terminal plaatsvinden.
- Unattended mode: er zal er geen interactie met de gebruiker plaatsvinden.

# <span id="page-7-1"></span>**5.1 Console mode**

Voorbeeld: U:\> start /wait (Project)\_windows-x64.exe -c

Om een Console mode installatie te starten, moet de installer worden aangeroepen met het "-c" argument. Alle informatie van de standaard GUI schermen, zal nu in de terminal worden weergeven. Je kunt nu alle informatie invullen net als bij de installatie met GUI. Wanneer de installatie is voltooid kan er worden overgegaan naar het aanmaken van een certificaat(zie hoofdstuk 6).

## <span id="page-7-2"></span>**5.2 Unattended mode**

Om een Unattended mode installatie te starten, moet de installer worden aangeroepen met het " q" argument. Er zal geen interactie plaatsvinden en alle standaard instellingen worden uitgevoerd.

Let op! In de gevallen waarbij normaal gesproken de installer vraagt om iets te overschrijven, zal de installer dit automatisch niet doen onder de unattended mode. Je kan dit gedrag aanpassen door "-overwrite" als parameter toe te voegen.

De installer installeert de applicatie in de standaard locatie, tenzij je de "-dir" parameter toevoegt aan de installer. De parameter na "-dir" moet de gewenste locatie bevatten.

Voorbeeld: pvm.installer.exe -q -dir "d:\myapps\pvm"

De installatie is succesvol bij exitcode 0. Bij exitcode 83 kan de pvm geen geschikte JRE vinden. Alle andere foutcodes geven exitcode 1.

Voor meer technische details en opties tijdens de installatie, verwijzen wij graag naar de documentatie van onze leverancier: [https://resources.ej-](https://resources.ej-technologies.com/install4j/help/doc/help.pdf)

[technologies.com/install4j/help/doc/help.pdf](https://resources.ej-technologies.com/install4j/help/doc/help.pdf)

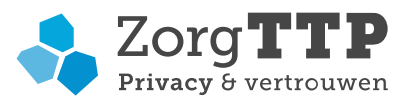

# <span id="page-8-0"></span>**6. Bestandsspecificatie**

Van belang voor de kwaliteit van het project is dat de juiste bestanden met juiste inhoud via de PVM worden verstuurd. Vandaar dat in de verzendmodule PVM een aantal controleslagen plaatsvinden alvorens het bestand wordt verwerkt en verstuurd. Dit betreft een controle op de bestandsnaam (§6.1) en een controle op de bestandsinhoud (§6.2). In bijlage 1 is dit in meer detail toegelicht.

## <span id="page-8-1"></span>**6.1 Bestandsnaam**

De bestandsnaam is als volgt opgebouwd:

- Typering bericht **chtrds**
- Datum **EEJJMMDD**
- Cohortzoekvraag-nummer (door Stichting PALGA verstrekt) HHMMNNNN

Het cohortzoekvraag-nummer moet in de bestandsnaam altijd uit 8 cijfers bestaan. De eerste 4 cijfers betreffen het jaartal, de 4 cijfers daarna het nummer. Zie onderstaande voorbeelden:

- Voorbeeld: CHTRDS2017062920170083.csv
- Voorbeeld: CHTRDS2017062920170171.csv

# <span id="page-8-2"></span>**6.2 Validatie bestandsinhoud**

De PVM-CHZ-Palga verwerkt zogenaamde csv-bestanden met de punt-komma (;) als scheidingsteken. In onderstaande tabel zijn de variabelen beschreven.

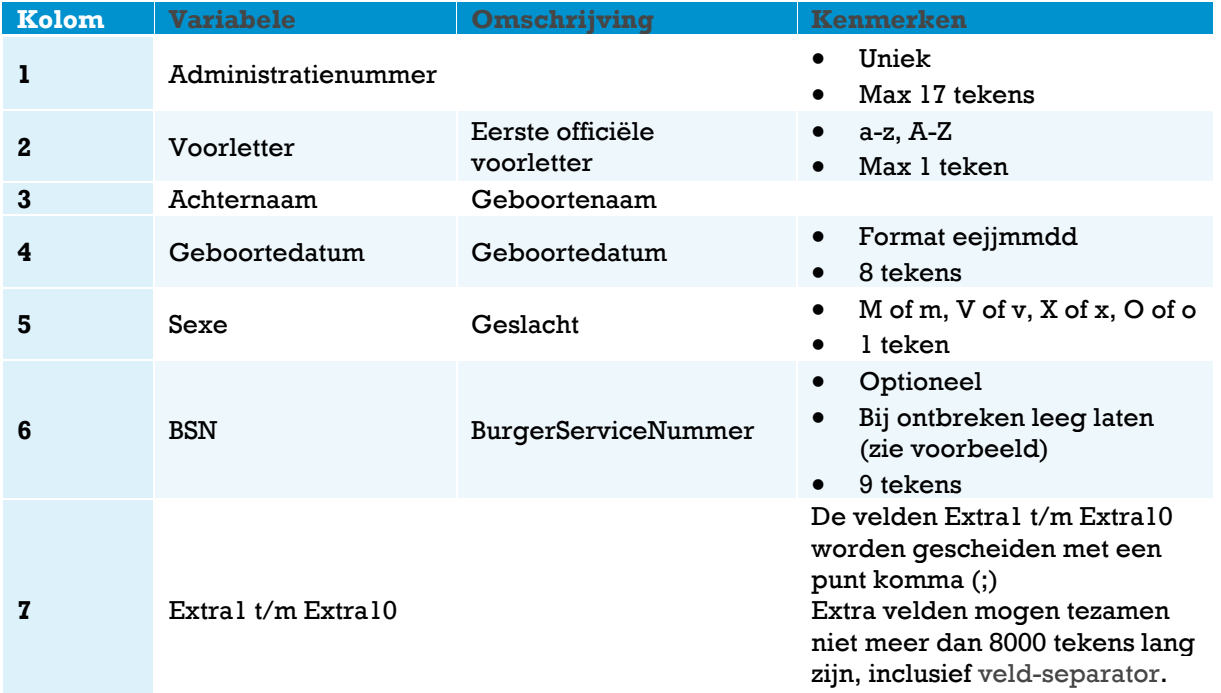

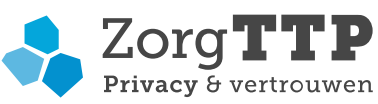

Op het bestand en de variabelen vinden in de PVM controles plaats. Indien een of meerdere velden niet voldoen aan de gestelde validaties wordt hiervan melding gemaakt. Hierbij wordt onderscheid gemaakt in fatale en niet-fatale fouten. Onderstaande tabel toont de mogelijke foutcodes.

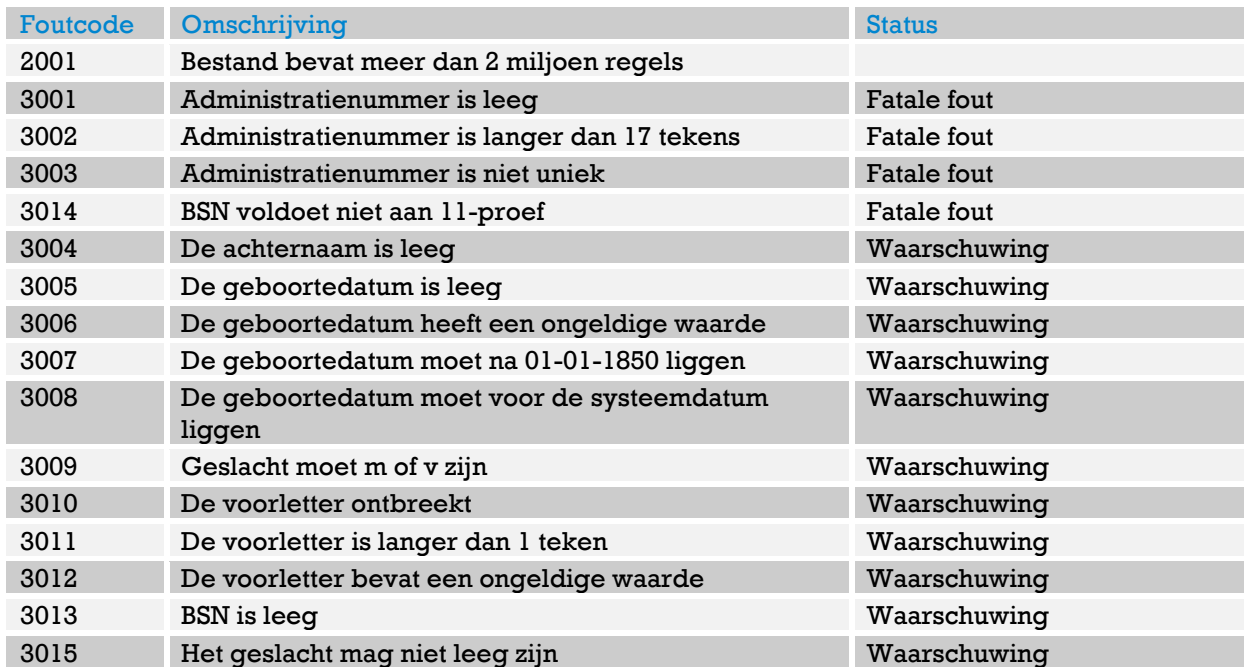

De modulemaakt pseudoniemen aan op basis van uw bestand. De PVM vereist dat er minstens voldoende valide informatie beschikbaar moet zijn voor het aanmaken van één pseudoniem. Een voorbeeld: als er een valide BSN aanwezig is, mag theoretisch de geboortedatum ontbreken. Idealiter is alle genoemde informatie beschikbaar, dat levert kwalitatief de beste koppeling met PALGA op.

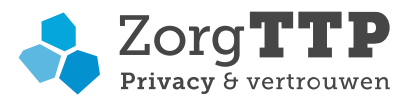

#### <span id="page-10-0"></span>**7. Eerste gebruik PVM**

Voordat u de PVM software kunt gebruiken dient er nog een aantal eigenschappen éénmalig te worden ingesteld. Afhankelijk van de omvang van uw organisatie kan het zijn dat deze eigenschappen door de IT afdeling worden ingesteld of dat u deze zelf dient in te stellen.

Om gebruik te kunnen maken van de applicatie is een digitaal certificaat noodzakelijk. Met het certificaat worden bestanden die worden verstuurd 'digitaal' ondertekend. Het certificaat fungeert feitelijk als digitale handtekening.

Er zijn nu twee opties:

- Een nieuw certificaat aanmaken(paragraaf 6.1);
- Koppelen van een bestaand certificaat (paragraaf 6.2).

#### <span id="page-10-1"></span>**7.1 Een nieuw certificaat aanmaken**

Zodra de PVM voor de eerste keer wordt opgestart en er geen bestaand certificaat gekoppeld is, zal automatisch het volgende scherm worden weergegeven:

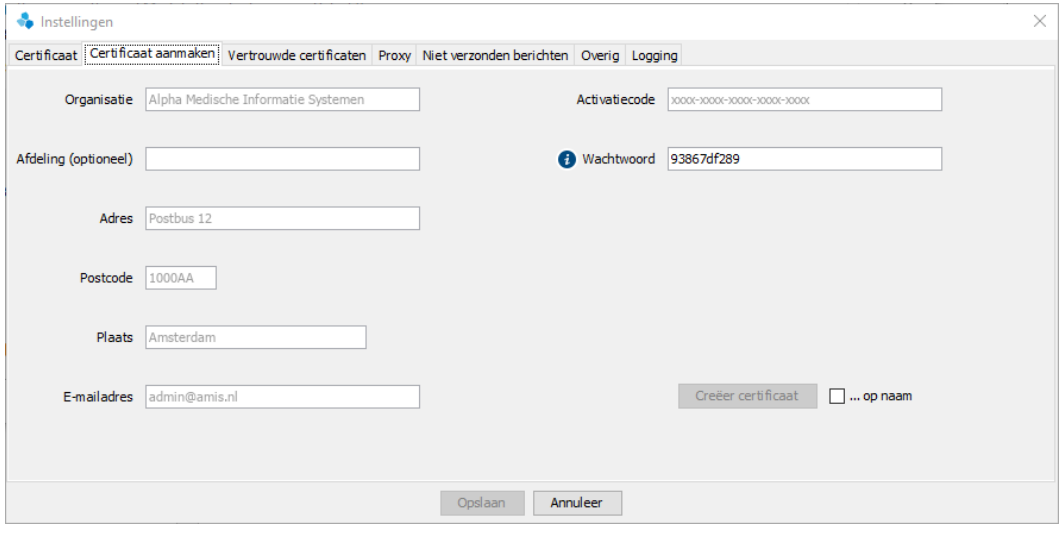

U kunt alleen een certificaat aanmaken, als u in het bezit bent van een activatiecode. U kunt hiervoor telefonisch contact opnemen met de Servicedesk van ZorgTTP via 030-6378708. Vul alle velden in op het tabblad 'Certificaat aanmaken'. Klik op de knop 'Creëer certificaat' als alle velden volledig zijn ingevuld.

Het certificaat wordt automatisch gekoppeld, en de PVM is nu gereed voor gebruik. U ontvangt standaard een activatiecode voor een self-signed certificaat.

Let op! Indien binnen uw organisatie door verschillende personen op verschillende locaties gebruik zal worden gemaakt van de PVM, dan dient u het hier boven aangemaakte certificaat en bijbehorend wachtwoord goed op te slaan. Bij de standaard installatie wordt het certificaat in de 'C:\Users\\_\_\_\_\_\ZorgTTP\(Project)\certificate' map geplaatst. In de volgende paragraaf wordt uitgelegd hoe het bestaande certificaat dan kan worden gekoppeld aan de PVM.

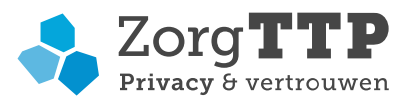

#### <span id="page-11-0"></span>**7.2 Koppelen van een bestaand certificaat**

Om gebruik te kunnen maken van een certificaat dat al eerder gedownload is, moet u dit certificaat aan de PVM module bekend maken. Hiervoor heeft u de locatie nodig waar het certificaat op uw computer is opgeslagen en het bijbehorende wachtwoord. Om het certificaat te koppelen aan de PVM, klikt u op het tabblad 'certificaat':

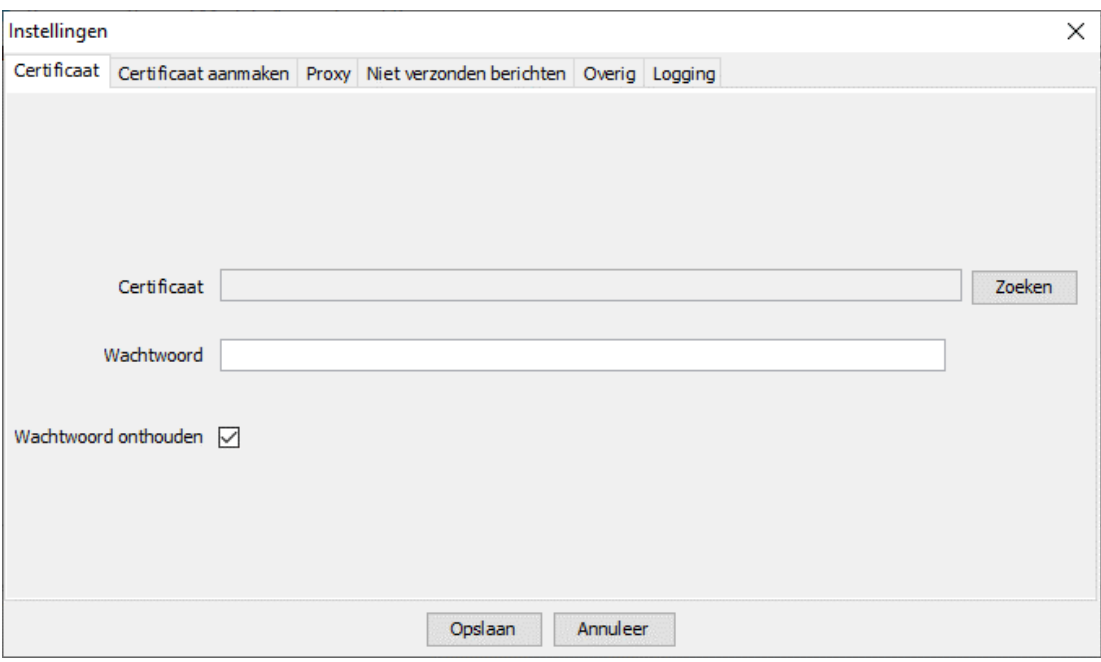

Allereerst moet de locatie van het digitale certificaat p12 – worden opgegeven.

Klik op "Zoeken" om het certificaat te lokaliseren. Het certificaat moet tijdens het gebruik van de applicatie benaderbaar zijn. Voer vervolgens het wachtwoord behorende bij het certificaat in. Klik op 'Opslaan'.

#### <span id="page-11-1"></span>**7.3 Het tabblad 'Proxy' (optioneel)**

In onderstaand tabblad kan het gebruik van een proxy server door de PVM applicatie worden ingesteld. Raadpleeg zo mogelijk uw systeembeheerder voor de in te vullen waarden.

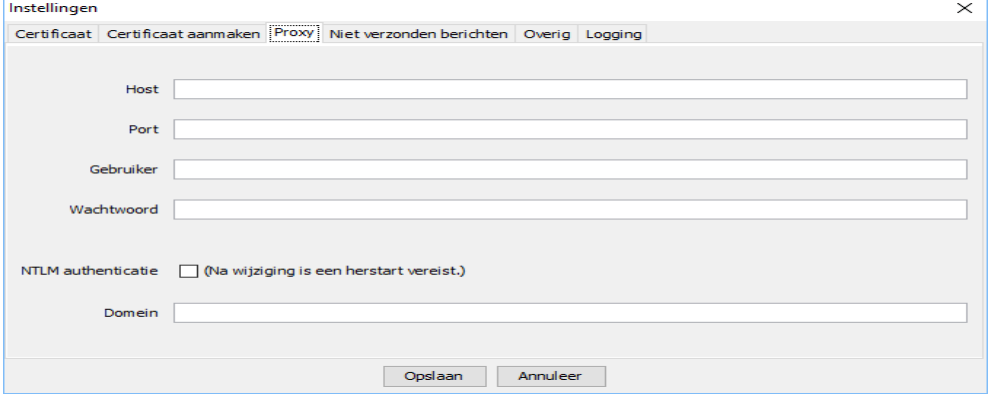

Indien gebruik wordt gemaakt van een proxy server met een zogenaamd NTLM authenticatie schema (Windows NT), dan dient een vinkje gezet te worden bij 'NTLM authenticatie' en dient het domein waarbinnen de gebruiker actief is te worden opgevoerd. Let op! Wijzigingen worden pas

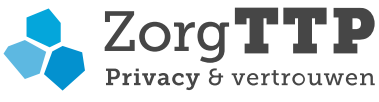

definitief van kracht nadat de applicatie opnieuw is opgestart. Sla wijzigingen eerst op voordat u de applicatie opnieuw opstart.

# <span id="page-12-0"></span>**7.4 Het tabblad 'Overig'**

Ontvangstbevestiging: Het is mogelijk om via e-mail een ontvangstbevestiging te ontvangen nadat uw bestand succesvol is verwerkt bij ZorgTTP. Voer in dit geval op het tabblad 'Overig' uw emailadres in.

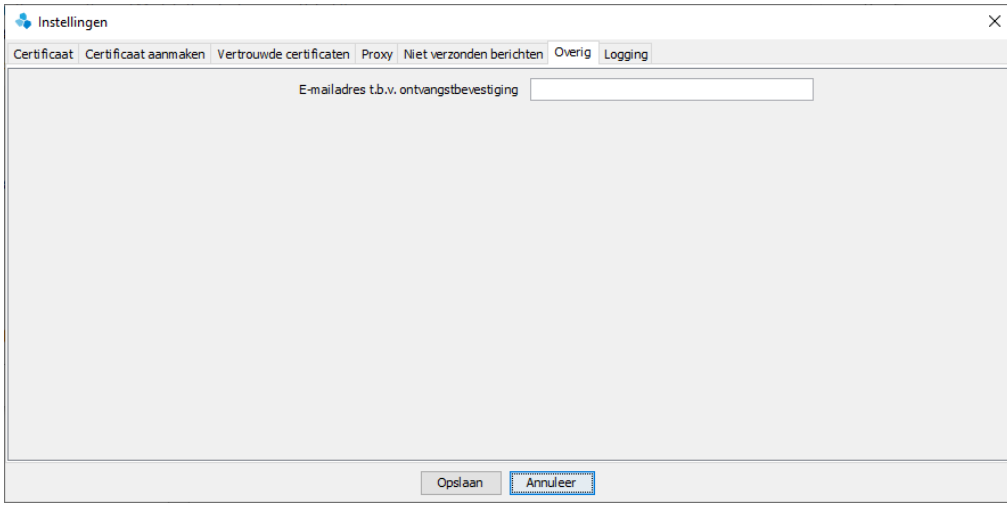

## <span id="page-12-1"></span>**7.5 Het tabblad 'Logging'**

Als u een foutmelding krijgt bij het verzenden van een bestand kunnen wij u vragen het logbestand aan de Servicedesk van ZorgTTP (Servicedesk@ZorgTTP.nl) te mailen. Dit tabblad biedt u hiervoor de gelegenheid. Het is hier mogelijk om de logfile te lokaliseren en per e-mail aan de Servicedesk van ZorgTTP te verzenden.

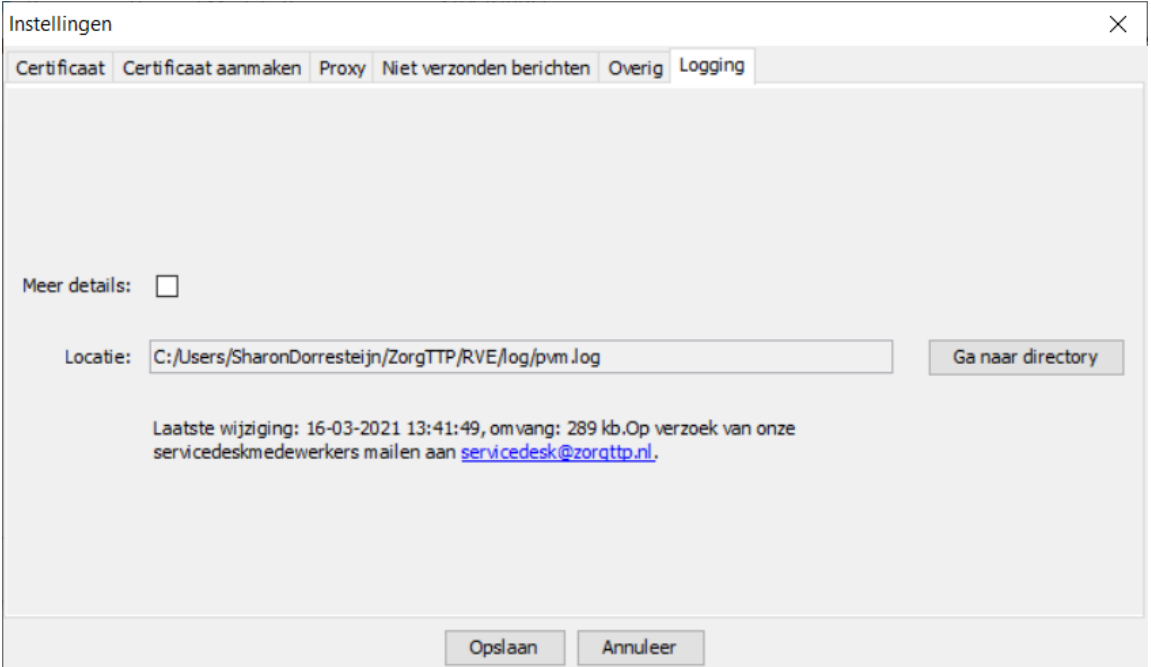

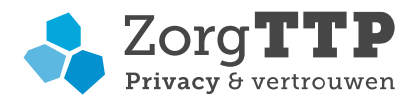

## <span id="page-13-0"></span>**8. Gebruik Privacy- en Verzend Module (met GUI)**

Klik op de snelkoppeling op het bureaublad of op PVM.exe in de installatiemap. Hierna verschijnt het volgende scherm:

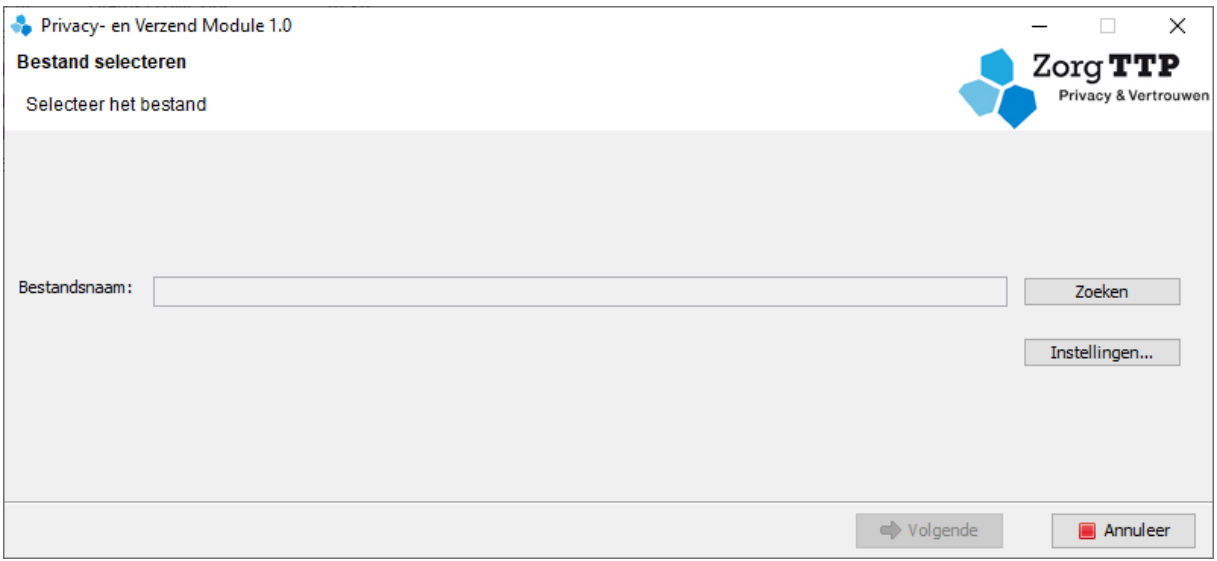

Selecteer met behulp van de knop 'Zoeken' het te verwerken bestand.

# <span id="page-13-1"></span>**8.1 Test en gebruik PVM**

**Let op!** Voor het testen van de werking van de software vragen wij u een testbestand te verwerken. Een testbestand kunt u vinden wanneer u de knop 'Zoeken' gebruikt en in de map 'C:\Program Files\ZorgTTP\(Project) \pvm\voorbeeld-bestanden' zoekt. Hier selecteert u een voor uw organisatie representatief testbestand.

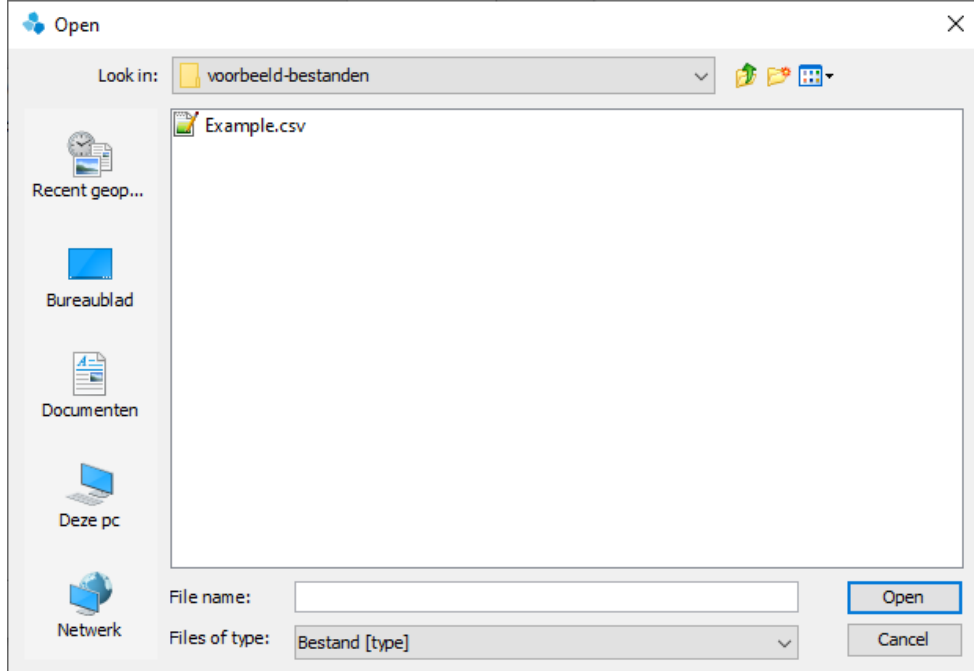

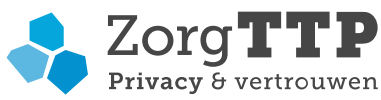

Klik na het selecteren op de knop 'Volgende'. De verwerking wordt gestart, de applicatie benoemt eventuele validatie-fouten. Middels 'Toon rapport' kunt u de rapportage van de verwerking met eventuele foutmeldingen bekijken.

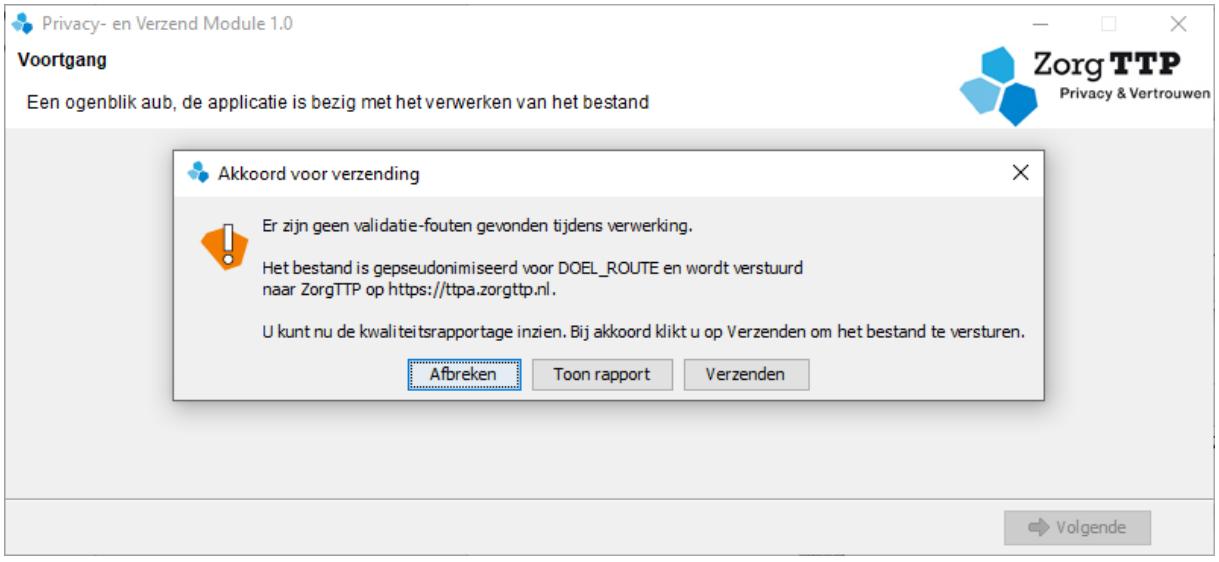

De rapportage van de verwerking is ook terug te vinden in dezelfde map als waar de input staat. Voorbeeld van deze rapportage:

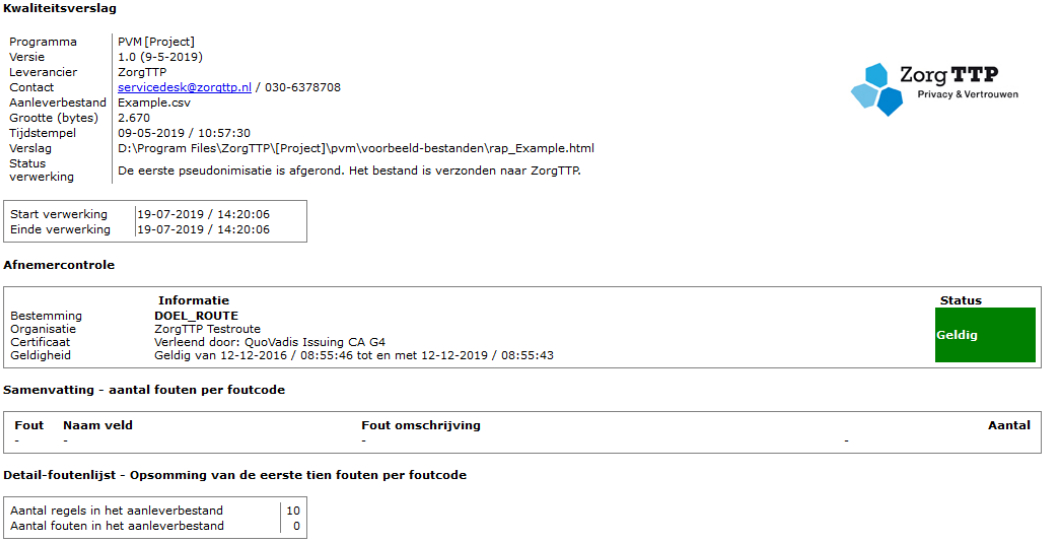

Onder het kopje Afnemercontrole kunt u informatie vinden waar het bestand naartoe verstuurd zal worden. Controleer voor verzenden of de bestemming en organisatie van de afnemer correct zijn.

Wanneer u kiest voor verzenden, zal het bestand worden verwerkt en vervolgens via internet verzonden naar het webportaal van ZorgTTP. Het bestand is verwerkt en bevat dus geen persoonsgegevens meer maar enkel pseudoniemen, verder is het bestand beveiligd middels encryptie en wordt er gebruik gemaakt van een beveiligde verbinding (SSL).

Wanneer u kiest voor afbreken, zal het bestand niet worden verwerkt en verzonden. Er zal wel een rapportage worden opgeslagen met hierin de validatie-fouten en de door uw gemaakt keuze om de verzending af te breken.

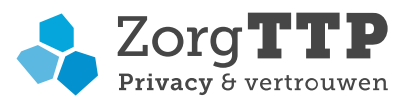

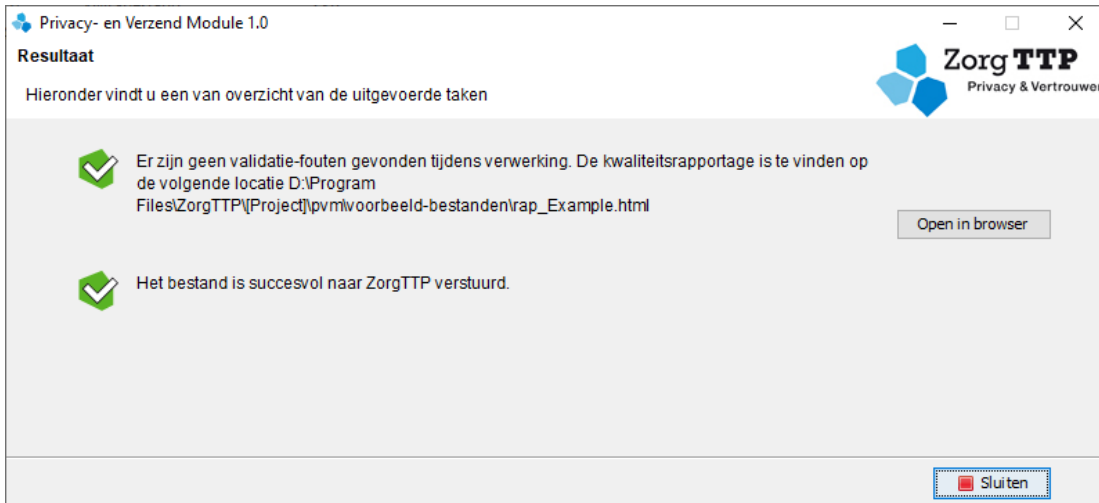

Het bestand is succesvol verzonden naar ZorgTTP. De PVM wordt afgesloten met de knop "Sluiten".

## <span id="page-15-0"></span>**8.2 Fatale fouten**

Bij gebruik van de PVM voor verzending van uw definitieve aanlevering kunnen er fatale fouten worden geïdentificeerd. Als er fatale fouten optreden wordt dat door de applicatie gemeld.

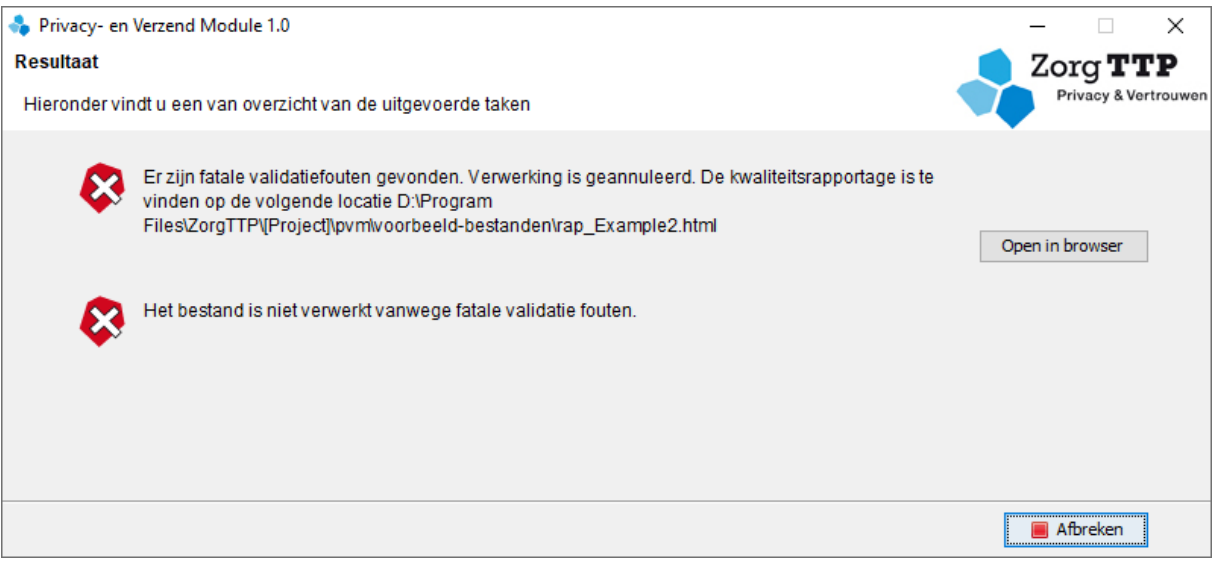

Voor meer informatie omtrent de geconstateerde fout kan de kwaliteitsrapportage worden geraadpleegd.

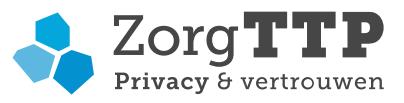

## <span id="page-16-0"></span>**8.3 Verzending mislukt**

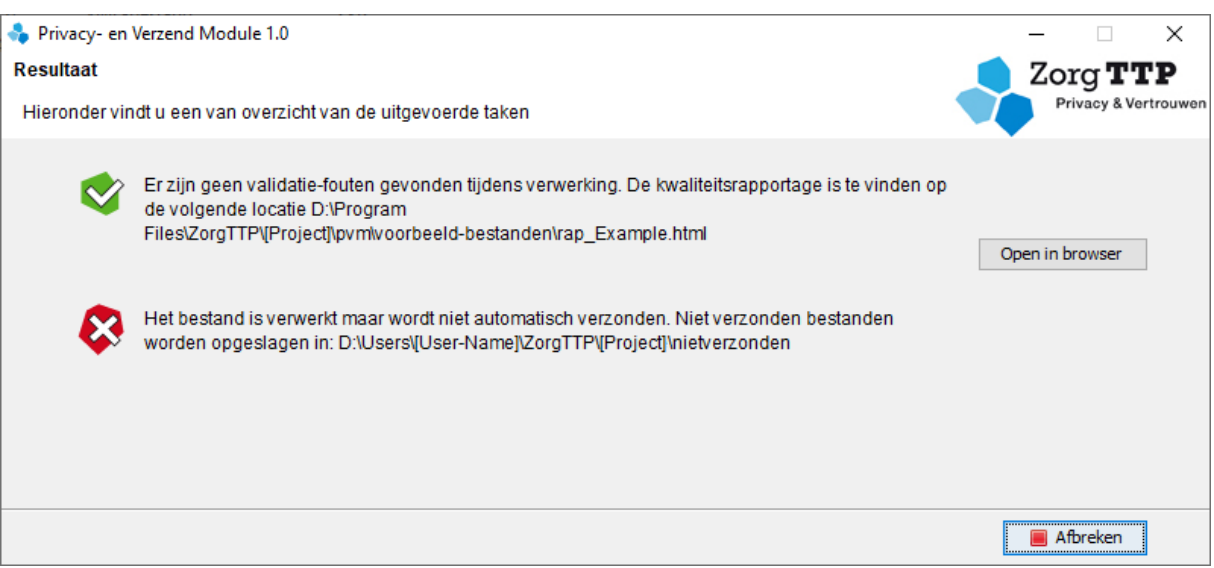

Na verwerking van het bestand wordt geprobeerd het via het internet te verzenden. Als het verzenden mislukt – bijvoorbeeld omdat er geen internetverbinding is – dan wordt de output lokaal geplaatst. Wanneer de PVM opnieuw wordt opgestart kan via de knop 'Instellingen' en het tabblad 'Niet verzonden berichten' dit niet verstuurde bestand opnieuw worden verwerkt.

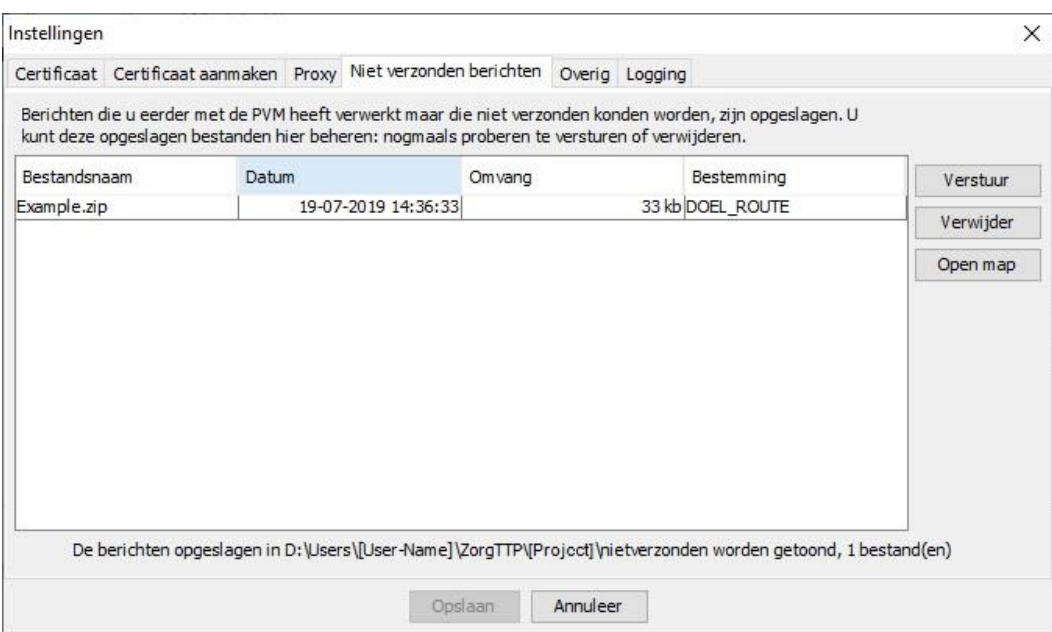

# <span id="page-17-0"></span>**9. Gebruik Privacy- en Verzend Module (zonder GUI/Command Line)**

<span id="page-17-1"></span>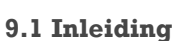

Nadat de PVM is geïnstalleerd op uw computer en is ingericht, kunt u aan de slag.

### <span id="page-17-2"></span>**9.2 Eerste gebruik PVM**

Om gebruik te kunnen maken van de applicatie is een digitaal certificaat noodzakelijk. Met het certificaat worden bestanden die worden verstuurd 'digitaal' ondertekend. Het certificaat fungeert feitelijk als digitale handtekening. Voor het aanmaken van een certificaat is een GUI vereist. Eenmaal aangemaakt kunt het certificaat overzetten en koppelen op het apparaat zonder GUI. Zie hoofdstuk 6.1.

## Zonder GUI koppelen

Zonder GUI kan een verwijzing naar het P12 bestand (de "drager" van het certificaat in PKCS#12 formaat, eventueel ook .pfx) en het wachtwoord in de user.properties worden opgenomen. Het bestand user.properties kunt u vinden in de folder [werkfolder]/ZorgTTP/(Project)/appdata. De betreffende aan te passen properties zijn *pvg.p12file* en *pvg.p12password*.

#### <span id="page-17-3"></span>**9.3 Starten van de PVM**

De verwerking kan gestart worden vanuit het pad van de applicatie middels de PVM.

De argument specificaties voor het verzender van een bestand met de PVM zónder gebruikersinterface zijn:

Windows and the United States of the United States of the United States of the United States of the United States of the United States of the United States of the United States of the United States of the United States of >PVM [-abortNonFatal] [-C<dir>] <bestand>

>./PVM [-abortNonFatal] [-C<dir>] <br/>bestand>

Waarbij:

- [-abortNonFatal], het verwerkte bestand wordt niet verzonden ingeval van niet-fatale fouten
- [-acceptOtisUpdate=<code>], accepteer de certificaatupdate door middel van de van ZorgTTP verkregen bevestigingscode.
- <bestand>, het absolute/relatieve pad naar het te verwerken bestand Het te verwerken bestand waarbij relatief t.a.v. PVM folder kan worden gerefereerd dan wel een absoluut pad. Hier kan ook naar een folder worden verwezen. De PVM zal dan alle bestanden binnen de folder verwerken.
- [-C<dir>], -C<absoluut/relatief pad naar directory met alternatief user.properties bestand> Hiermee kan de PVM worden gestart met specifieke gebruikersgegevens .

Wanneer <br/>bestand> ontbreekt wordt de PVM met grafische interface opgestart.

Voorbeeld voor twee gebruikers (USER123 en USERxyx).

1. Maak twee directories aan met daarin een user.properties bestand dat de specifieke gebruikers instellingen bevat, bijvoorbeeld:

/home/user/(project)/klant123/user.properties /home/user/(project)/klantxyz/user.properties

2. Start de PVM voor iedere gebruiker als volgt >PVM -C/home/user/(project)/klant123 [Naam bestand] >PVM -C/home/user/(project)/klantxyz [Naam bestand]

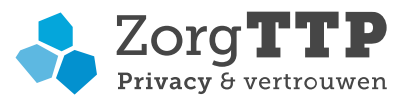

Waarbij geldt dat:

- 1) [Naam bestand].zip de bestandsnaam is van het te verwerken bestand.
- 2) De parameter –C wordt niet gevolgd door een spatie. Middels deze optie kan een alternatieve locatie van het pad, waarin het user.properties bestand is opgeslagen, worden aangeroepen. Op die wijze kan voor meerdere zorgaanbieders in een run worden aangeleverd. Hierbij wordt steeds een compleet configuratiebestand per zorgaanbieder aangeroepen. Voor iedere zorgaanbieder dient in de locatie waarnaar wordt verwezen het bestand user.properties aanwezig te zijn, met daarin de gebruiker specifieke instellingen. Het user.properties bestand dient altijd user.properties te heten.
- 3) De opgegeven paden mogen geen spaties bevatten. Zet in geval van spaties ieder argument tussen quotes.
- 4) De locatie van de alternatieve configuratiefile is vrij, waardoor in de directory naam bijvoorbeeld de AGB-code kan worden opgenomen.

## <span id="page-18-0"></span>**9.4 Uitkomsten van de verwerking**

De activiteiten die de PVM uitvoert zijn de volgende:

De aangeboden persoonsgegevens worden gecontroleerd en vervolgens gepseudonimiseerd Het bestand wordt via ZorgTTP naar de ontvanger verzonden.

Nadat deze activiteiten zijn uitgevoerd, zal de PVM op twee manieren verslag doen van de verwerking:

PVM exit code, waarmee het resultaat van de verwerking wordt weergegeven PVM verwerkingsverslag

In het PVM verwerkingsverslag vindt u informatie over het bestand dat u heeft verzonden aan de ontvanger, de datum waarop dat is uitgevoerd en verdere informatie over de verwerking. De rapportage (.HTML) is opgeslagen in de map waar het te verwerken bestand is opgeslagen.

Er zijn een aantal uitkomsten mogelijk:

#### *A. De verwerking is goed gegaan.*

In geval van een probleemloze verwerking is de exit-code 0 (nul)

Er zijn in dit geval geen fouten geconstateerd. Het bestand is verzonden naar ZorgTTP, waar de gegevens voor een tweede keer worden gepseudonimiseerd. ZorgTTP zal zorgdragen voor verzending aan de ontvanger.

#### **B.** *De verwerking is niet goed gegaan.*

Wanneer de verwerking niet is goed gegaan, zal dit via de exit-code worden gemeld aan de gebruiker. De exit-code geeft informatie over het verloop van de verwerking. De exit-code geeft informatie over het verloop van de verwerking (via echo %errorlevel%).

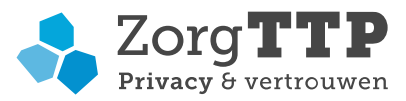

#### Mogelijke waarden van de exit-code:

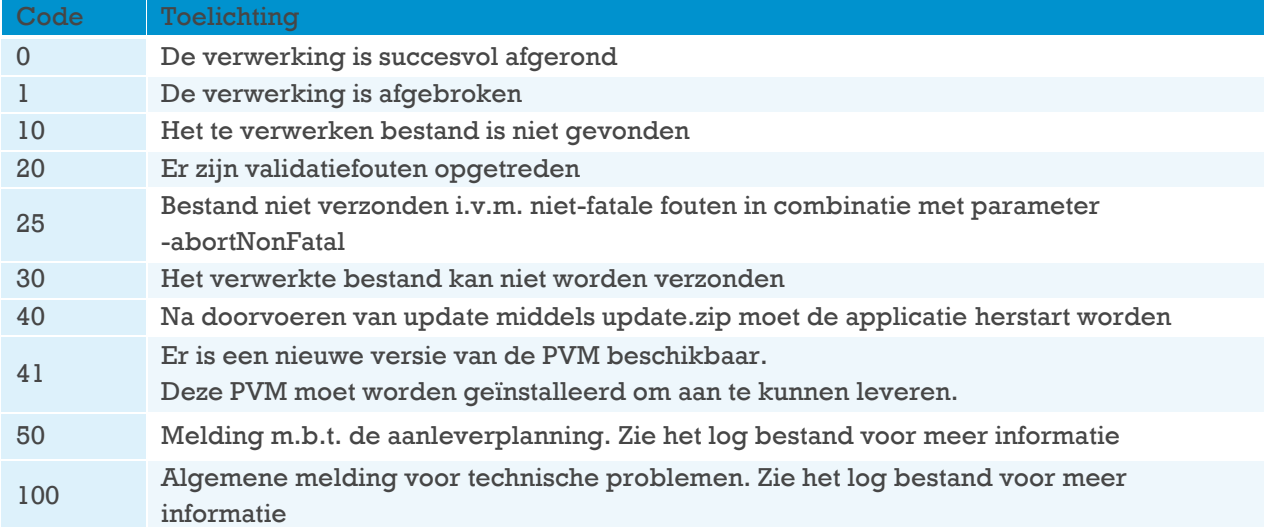

Tijdens de verwerking worden controles (validaties) uitgevoerd op de aangeboden gegevens. Indien er fatale validatiefouten worden aangetroffen wordt het bestand niet verzonden. De geconstateerde fouten dienen hersteld te worden waarna het bestand opnieuw kan worden aangeboden.

De foutinformatie met betrekking tot het selecteren van bestanden en het instellen van gebruikersparameters kan worden gehaald uit het bestand 'pvm.log' die zich in de aangewezen werk map na standaard installatie onder [werkfolder]/ZorgTTP/(Project)/log bevindt.

Foutinformatie met betrekking tot de validaties die worden uitgevoerd op te verwerken bestanden kan worden gehaald uit het verwerkingsverslag; '<br/>bestandsnaam>.HTML'. Dit bestand wordt aangemaakt op de locatie waar de applicatie het te verwerken bestand voor aanlevering heeft opgehaald.

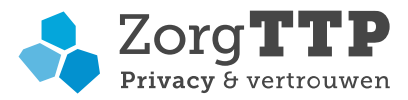

 $\Box$ 

 $\times$ 

#### <span id="page-20-0"></span>**10. Verzenden meerdere bestanden in één keer**

Het is mogelijk om met de PVM meerdere bestanden in één keer te versturen.

Er zijn drie werkwijzen:

- 1) Plaats alle te verwerken bestanden in een directory en gebruik de naam van de directory (9.1 Directory)
- 2) Maak een tekstbestand met daarin de te verwerken bestanden, één per regel en roep de verwerking door middel van het tekstbestand aan via command line (9.2 Tekstbestand d.m.v. command line)
- 3) Via de GUI (9.3 Selecteer d.m.v. GUI)

#### <span id="page-20-1"></span>**10.1 Directory**

Kies in de GUI een directory. De PVM zal alle bestanden in die directory verwerken (in de regel worden alleen die bestanden meegenomen die van een juiste extensie of naam zijn voorzien). Wanneer de PVM op de command line wordt gestart kan eveneens een directory worden meegegeven. De PVM zal de directory scannen voor bestanden met de ondersteunde bestandsformaten.

Een voorbeeld op basis van onze absolute paden:

**DE Opdrachtprompt** 

D:\Program Files\ZorgTTP\[Project]\pvm>PVM D:\Program Files\ZorgTTP\[Project]\pvm\voorbeeld-bestanden\[Directory]

De command line zal in geval van correcte verwerking geen terugkoppeling geven of verwerken van directory goed is gegaan, dit zal alleen in de log terug te vinden zijn. Wanneer er geen goede directory is ingegeven zal dit ook alleen in de logfile te zien zijn.

#### <span id="page-20-2"></span>**10.2 Tekstbestand d.m.v. command line**

Een tekstbestand mag een willekeurige naam hebben met extensie .lst. De inhoud van een tekstbestand moet per regel één bestand vermelden. De bestanden die worden vermeld, kunnen een absoluut pad voeren of een relatief pad. Voor bestanden met een relatief pad geldt dat eventueel wordt gekeken naar de het pad van het tekstbestand als startpunt voor het relatieve pad. (Regels die starten met '#' worden genegeerd.)

Een voorbeeld op basis van onze absolute paden:

**BY** Opdrachtprompt  $\times$  $\Box$ :\Program Files\ZorgTTP\[Project]\pvm>PVM C:\Program Files\ZorgTTP\[Project]\pvm\voorbeeld-bestanden\list.lst\_

Het kan voorkomen dat één van de bestanden niet verwerkt kan worden, bijvoorbeeld als gevolg van een fatale validatiefout. Het normale gedrag is dan dat de PVM stopt met verwerken. Dit gedrag is mogelijk niet gewenst, de voorkeur kan ernaar uit gaan dat dan maar een ander bestand wordt geprobeerd te verwerken. Deze mogelijkheid ontstaat door de property pvm.multi.ignoreExitCode om te zetten van false naar true in het bestand pvm.properties. De exit code op de command line wordt dan de hoogst voorgekomen exit code.

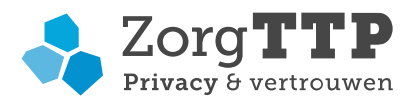

## <span id="page-21-0"></span>**10.3 Selecteer d.m.v. GUI**

Ga naar de directory met uw bestanden en selecteer met control-klik of shift-klik de te verzenden bestanden.

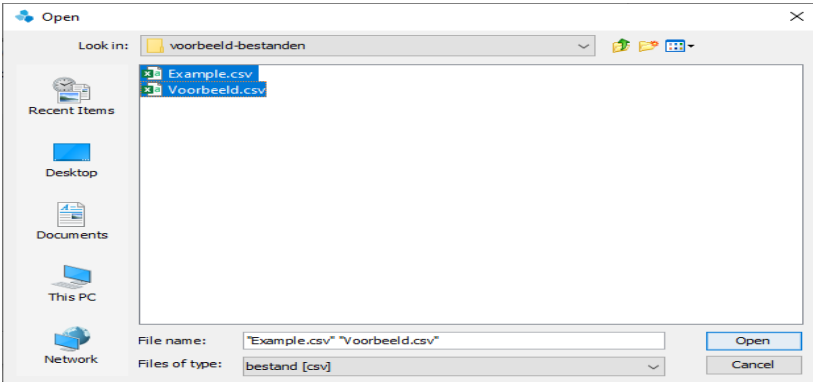

#### <span id="page-21-1"></span>**11. Verwijderen PVM**

Voor het verwijderen van de software moet gebruik worden gemaakt van de uninstaller. De uninstaller kan gestart worden via het start-menu maar staat ook in de installatiemap (uninstall.exe).

Klik op 'Volgende' om de applicatie te de-installeren. Nadat de applicatie is verwijderd wordt een laatste scherm getoond. Hierin staat dat de PVM met succes van deze computer is verwijderd. De bestanden waarop aanpassingen zijn doorgevoerd door de gebruiker zullen blijven bestaan. Deze moeten handmatig worden verwijderd.

De uninstaller kan via de command line op dezelfde manier worden gestart als de installer (zie hoofdstuk 4).

## <span id="page-21-2"></span>**12. Aanpassen rapportage instellingen**

Na iedere verwerking van aanleveringen door de PVM wordt een rapportage gegenereerd. Deze rapportage wordt default als HTML bestand in de map geplaatst waar het oorspronkelijke te verwerken bestand zich bevindt.

Het is mogelijk om naast de HTML een XML rapportage te genereren. In de ../pvm folder bevindt zich het bestand report-template-DISABLED.xml. Indien dit wordt hernoemd naar reporttemplate.xml zal op dezelfde locatie als het HTML bestand een XML verslag worden aangemaakt.

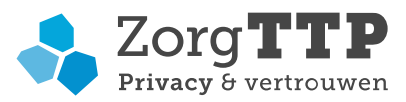

#### <span id="page-22-0"></span>**13. Bijlage 1: Aanleverspecificaties**

De gepseudonimiseerde cohortzoekvraag wordt gematched op de landelijke database. Daartoe is het van het grootste belang dat de aangemaakte pseudoniemen op identieke wijze worden aangemaakt. Om de kans op een match zo groot mogelijk zijn onderstaande relevante onderwerpen van belang.

Het bestand met de cohortgegegevens dient te worden aangeleverd volgens onderstaande specificaties.

Het bestand is van het formaat csv (comma-separated values) en bevat de volgende variabelen:

- Administratienummer
- Voorletter
- Geslachtsnaam
- **Geboortedatum**
- Geslacht
- (optioneel) Burgerservicenummer
- Extra informatie

Als scheidingteken wordt gebruik gemaakt van ';' (punt komma).

#### **Administratienummer**

- Administratienummer, alfanumeriek toegestaan, 3 tot max. 17 tekens,
- Het administratienummer dient uniek te zijn,

#### **Voorletter**

- Als voorletter worden de tekens a z en A Z geaccepteerd.
- Kleine letter en hoofdletter zijn geaccepteerd.
- Ieder ander teken zal worden beschouwd als een onbekende voorletter.

#### **Geslachtsnaam**

- Formatteren en voorbereiden van het veld Geslachtsnaam als volgt:
- Bij vrouwen dient altijd de MEISJESNAAM te worden gebruikt.
- Naam ontdoen van voorvoegsels, titels etc.
- Naam afkappen na eerste spatie (zie N.B Schrijfwijze naamgegevens)
- Er mogen eventueel diakritische tekens worden gebruikt maar alleen volgens de tekenset met als specificatie ISO-8859-1, ook bekend als Western Latin-1.
- Kleine letter en hoofdletter zijn geaccepteerd.

#### **Schrijfwijze naamgegevens**

Omdat niet altijd bekend is op welke wijze naamgegevens in het verleden aan het Palga systeem zijn toegevoegd, kan het handig zijn om bij twijfel over de juiste schrijfwijze meerdere records voor een patiënt aan te leveren waarbij wordt gevarieerd met de schrijfwijze. Ieder record moet wel een eigen, uniek administratienummer krijgen.

Indien onduidelijk is of er sprake is van een voorvoegsel óf een samengestelde naam, zoals bij de naam "Oude Ophuis", dan wordt geadviseerd een extra record met een nieuw administratienummer aan te maken met de andere keuze. In het voorbeeld "Oude Ophuis" een record met "OUDE" en een record met "OPHUIS". Omdat de naam van deze persoon mogelijk zelfs als OudeOphuis is geschreven, is het te overwegen om een derde record met een nieuw administratienummer aan te maken met OUDEOPHUIS"

De programmatuur bij ZorgTTP brengt op de aangeleverde namen de navolgende correcties in het veld GN aan. Dit HOEFT dus niet door de aanleverende partij gedaan te worden:

• 'IJ' vervangen door 'Y'.

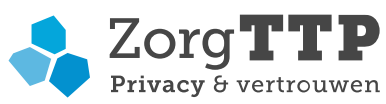

• Eventuele diakritische tekens volgens de specificaties ISO-8859-1 worden door ZorgTTP bij de verwerking van het cohort automatisch geconverteerd naar de bijbehorende normale tekens aangezien de PALGA-databank deze diakritische tekens niet kent.

#### **Geboortedatum**

- Formaat: eejjmmdd (eeuw, jaar, maand, dag)
- Er moet sprake zijn van een geldige datum
- De datum mag niet in de toekomst liggen en niet vóór 1850.
- Indien de exacte geboortemaand en –dag bij bijvoorbeeld moslims niet bekend is, adviseren wij u zowel een record met 1 januari als met 1 juli aan te maken. In de ziekenhuizen wordt namelijk voor beide opties gekozen. U dient dus niet te kiezen 00 als geboortemaand of geboortedag.

#### **Geslacht**

Geslacht mag uit alleen uit 'v' of 'm' bestaan. Ook hoofdletters zijn toegestaan.

**Vanaf PVM PALGA CHZ versie 4.3 is de validering van de waarde geslacht aangepast.**  Het is nu mogelijk om naast m of v ook de letter o of de x aan te leveren. Indien de waarde onbekend is, kan deze leeg worden gelaten. Geslacht wordt uitgedrukt met een m/M (man), v/V (vrouw) of een x/X of o/O (non binair).

#### **BSN**

#### **Ten aanzien van het BSN:**

- Het veld BSN is een optioneel veld. Als het BSN onbekend is, kan dit veld leeg worden gelaten.
- Als er een BSN aanwezig is, moet deze voldoen aan de 11-proef.

#### Voorbeeld:

123;K;Groot;19340817;m;;extra1;extra2;extra3

**Vanaf PVM PALGA CHZ versie 4.3 is het toegestaan om een headerregel in de aanlevering op te nemen.** Dat maakt het controleren van de aanlevering voor de onderzoeker eenvoudiger. **Voorbeeld**

administratienummer;voorletter;geboortenaam;geboortedatum;geslacht;bsn;var1 123456788;P;Jong;19500603;o;123456782;EXTRA 123456789;L;Vries;19500603;x;;extra 123456790;B;Jansen-Verduijn;19500603;m;;extra 123456791;T;Wan Ho Chi;19611127;v;;extra

#### **Extra informatie**

Dit veld dient in principe leeg te blijven, tenzij Stichting PALGA andere instructies heeft gegeven. Indien de extra informatie bestaat uit meer dan één veld dan kan de ';' (punt komma) als veldseparator worden gebruikt. Het is hierbij niet verplicht om per regel een vast aantal extra velden te gebruiken. Met andere woorden; het is toegestaan om in een regel 3 extra velden toe te voegen en in een volgende regel 2 extra velden toe te voegen. **Let op** dat de velden extra1 tot en met extra10 tezamen niet meer dan 8000 tekens lang zijn, inclusief veld separator.

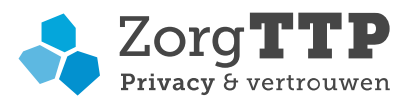

## **Voorbeeld**

005;j;pietersen;19471205;v;016785642;extra informatie 005 admin j voorletter pietersen geslachtsnaam 19471205 gebdat v geslacht 016785642 BSN extra informatie extra

## **Voorbeeld 1**

Annemarie Janssen, geboren 31 december 1945, vrouw , bsn 016785642, adminnr 12345ABC wordt: 12345ABC;A;Janssen;19451231;v;016785642

## **Voorbeeld 2**

Mohamed Göran, geboren in 1944, man, adminnr 12345ABC99, bsn 016785642 wordt: 12345ABC99;m;Goran;19440101;m;016785642 of: 12345ABC99;m;Göran;19440701;m;016785642 of: 12345ABC99;m;Göran;19440101;m;016785642 of: 12345ABC99;m;Goran;19440701;m;016785642

#### **Voorbeeld 3**

Bijsterveld (geen voorletter bekend), geboren 12 januari 1969, man, administratienummer 33481, bsn onbekend wordt: 33481;;Bijsterveld;19690112;m;; of:

33481;;bysterveld;19690112;m;; Beide aanleverregels zullen voor de zoekvraag hetzelfde resultaat opleveren.

## **Voorbeeld 4**

Johan Böhmer, geboren 13 juli 1963, man, administratienummer 33 wordt: 33;J;Böhmer;19630713;m maar kan ook de volgende beide opties worden als u het zekere voor het zekere wilt nemen: 33a;J;Bohmer;19630713;m én: 33b;J;Boehmer;19630713;m

#### **Voorbeeld 5**

Piet van der Akker, geboren 3 februari 1951,man, administratienummer 543 wordt: 543;P;Akker;19510203;m

#### **Voorbeeld 6**

Jan Oude Ophuis, geboren 1 maart 1954, man, administratienummer 456 wordt: 456a;J;Oudeophuis;19540301;m en: 456b;J;ophuis;19540301;m en: 456c;J;Oude;19540301;m